# **青年教师助教考核表填报指南【教师填写版】**

一、 登录信息门户

【方法 1】点击信息门户,输入用户名和密码登录

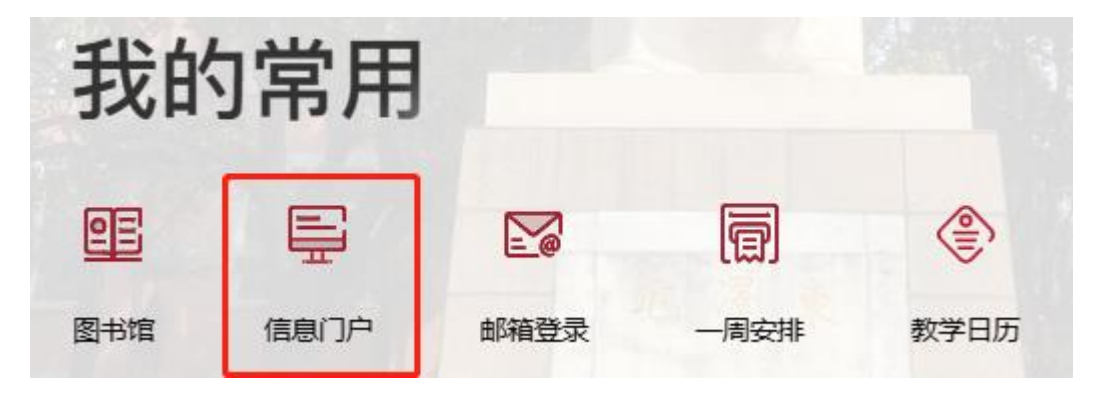

【方法 2】校外登录 VPN 后进入信息门户

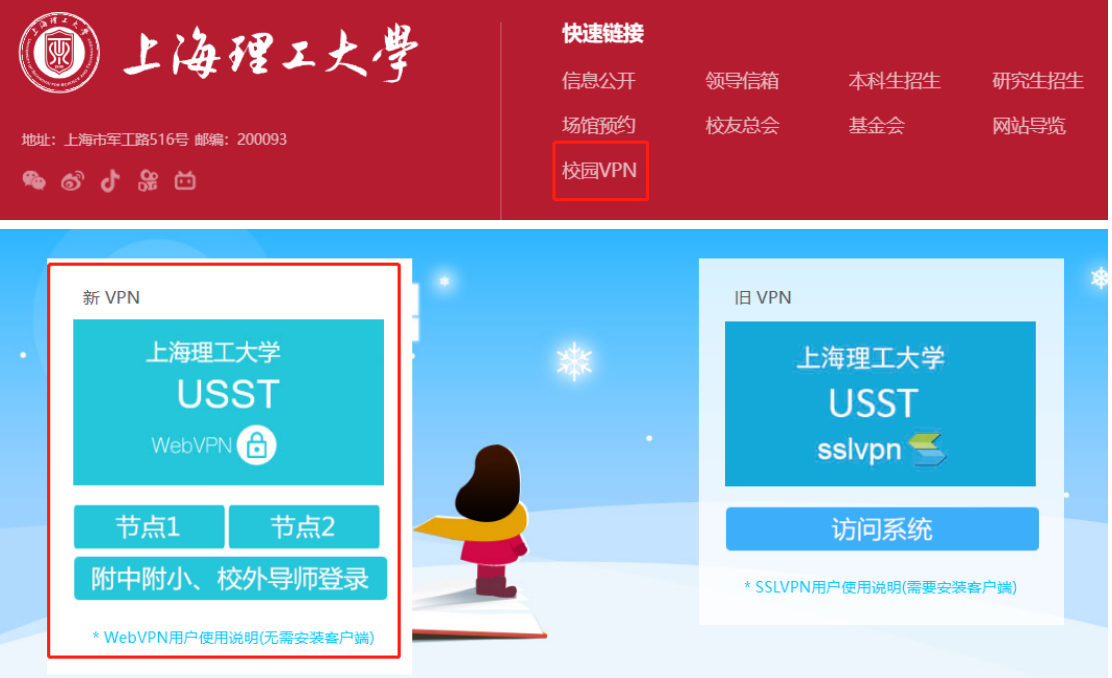

二、 进入填报中心

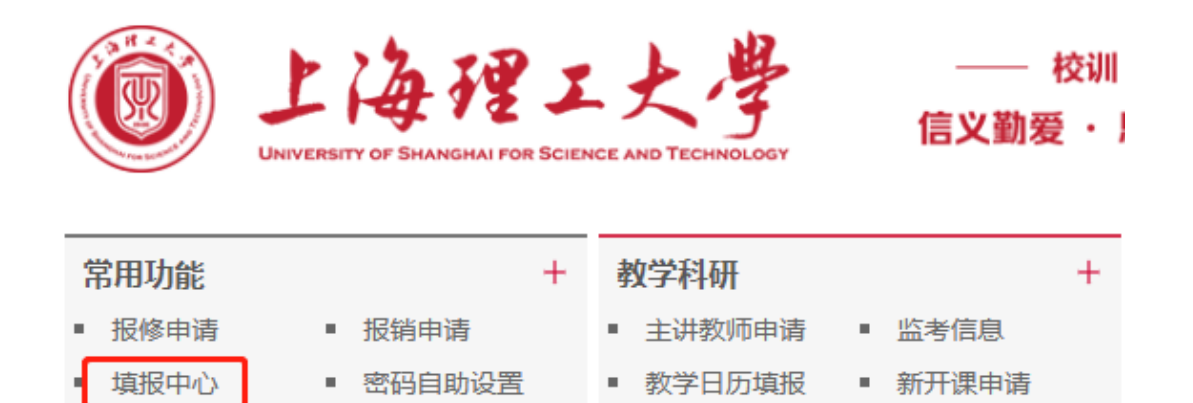

■ 纵向项目立项

调停课申请

 $\blacksquare$ 

### 三、 进入填报页面

合同管理平台

1、点击右上角【填报服务】

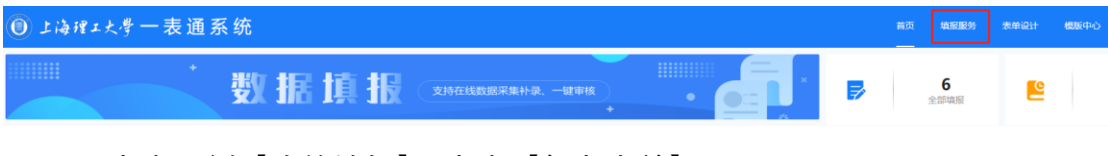

2、点击左侧【我的填报】,点击【复杂表单】

■ IP地址申请

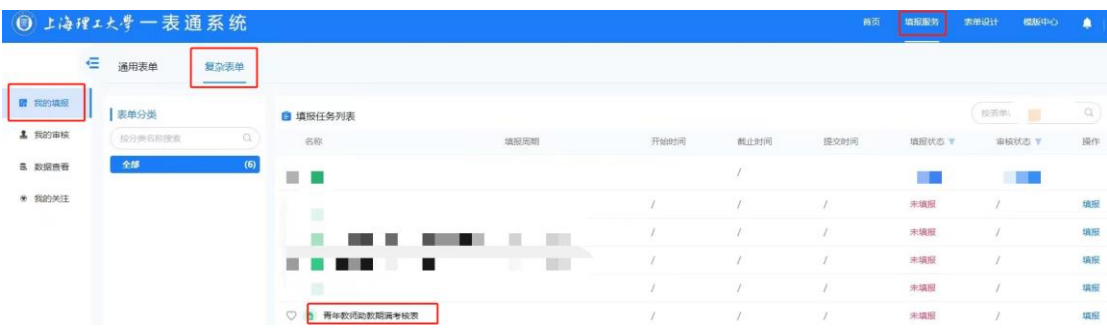

3、找到青年教师助教期满考核表,点击填报

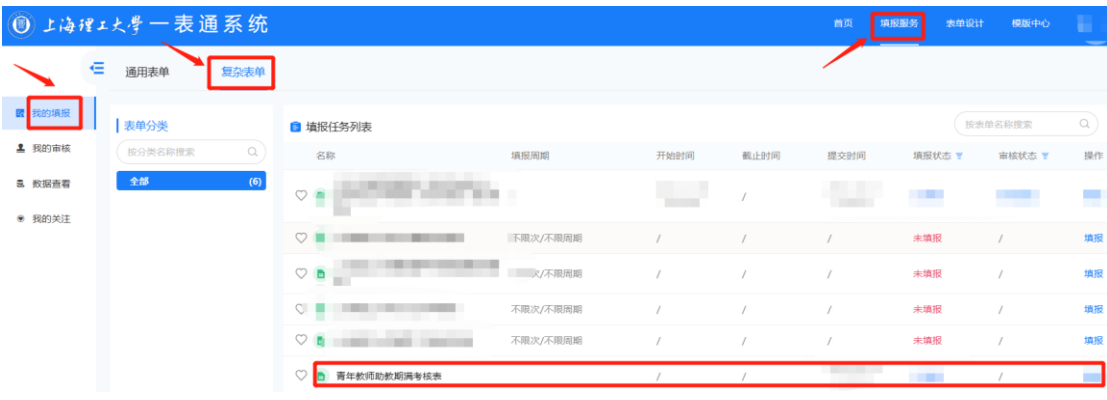

四、 进入助教考核表开始填报

1、个人基本信息

姓名、性别、工号、出生年月、进校年月、学院、系(所)、学位、学位获得 年月、联系电话、邮箱等信息从系统自动读取,请核对是否读取准确和是否读取 遗漏。请准确填写助教起讫时间、指导教师、是否担任兼职辅导员等信息。

2、与学院签署协议的科研要求

请准确填写与学院签署协议的科研要求,并**注明"论文发表"与"获得项目"是 【同时满足】或【两者满足其一】**。如未注明,默认为【同时满足】。

吉年教师助教期满考核表

3、师德师风自评

请填写师德师风自评,限 100 字以内。

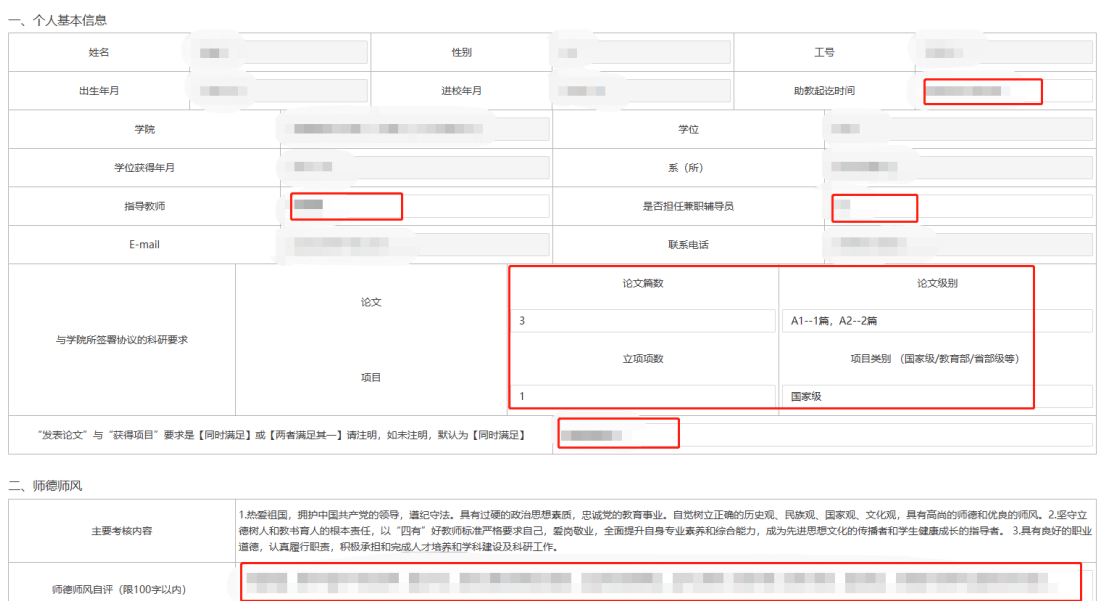

4、教育教学

填写教育教学—听课情况、试讲情况、参加教学培训活动、教研论文发表、 试教情况、指导学生项目等信息。**点击【添加数据】可增加数据行数,点击【删 除】可删除无用数据。拖动左侧按钮可手动排序**。其他手动填写信息添加和删除 数据操作同上。

 $=$  eventual

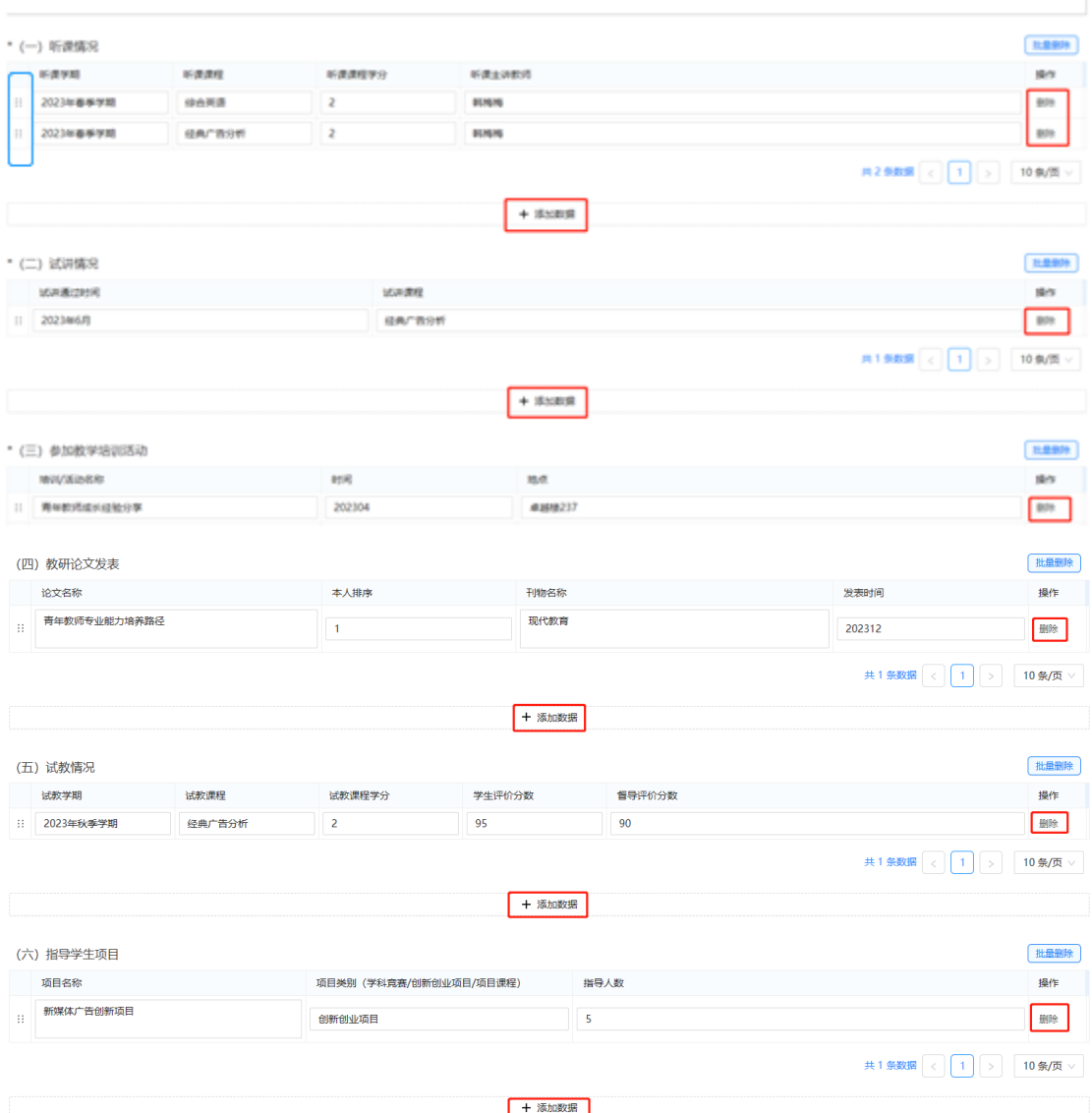

5、学科建设与科研

**学科建设与科研中的"承担科研项目情况(纵向)"、"承担科研项目情况(横 向)"、"发表学术论文情况"、"出版专著情况",无需填写,由系统从科技系统数 据库自动读取**。"参加学术会议/出访合作高校/专家学术报告"、"指导硕士研究生 及其他学科建设工作"为手动填写。

**注:请仔细核对系统读取的各项信息是否有误或遗漏,尤其是论文刊物级别、 作者排名、唯一通讯作者、收录类型等,如对其中信息有异议,请联系科技发展**

## **研究院相关负责人,待数据刷新确认无误后再提交,数据同步每天刷新一次**。

四、学科建设与科研

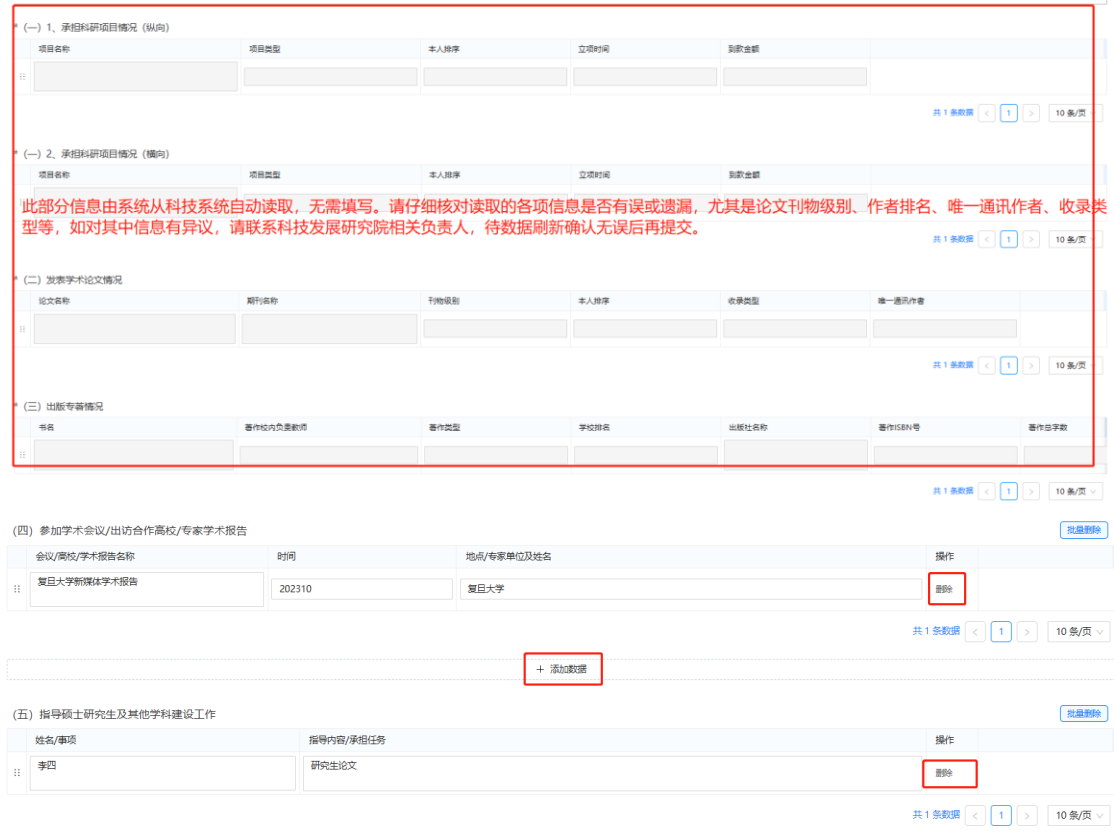

6、学生工作、其他业绩

助教期内担任班主任或辅导员的,填写班主任或辅导员工作经历及相关内容。 其他业绩要求同上。

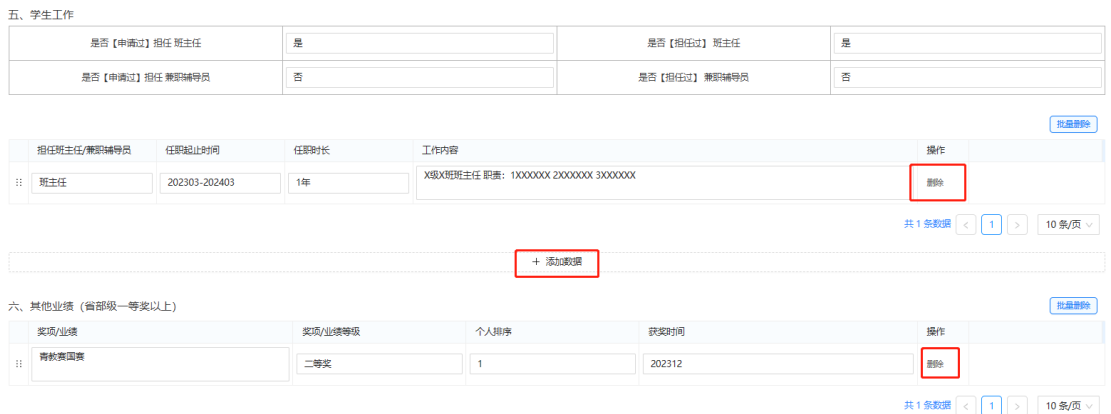

### **7、助教考核表填写&提交注意事项**

(1)助教考核表中所有手动填写信息请如实完整填写,没有相关信息则填

"无",不填写默认为"无"。

(2)完成所有信息填写后,请自行检查填报信息,**确认无误后先点击【保 存】,保存后点击【预览】可预览填报信息,保存后点击【提交】可提交考核表 (注:填写后如未点击保存,直接点击预览或提交则无法显示最新填报或更新的 信息)**。

(3)如填报信息有错误或遗漏,可进行修改,**修改后,需再次点击【保存】, 预览和提交时才会出现更新后的填报信息**。

(4)在预览页面可自行打印和下载助教考核表;**点击提交后,数据不能再进 行修改**。

(5)**参与考核的教师在填报前可自行对照助教期满考核要求与已获得成果 情况,如尚未满足考核要求,可选择延期填报**。延期填报的教师请将名字报备至 学院人事干事老师,学院延期名单以学院为单位报备至教师发展中心。

#### **8、请个人关注审核流程及审核结果**

(1)审核状态为"未审核"或"审核中",均可点击右侧【查看】,查看审核节点, 如某一审核节点长时间未审核,请联系相关审核部门和审核人进行审核。

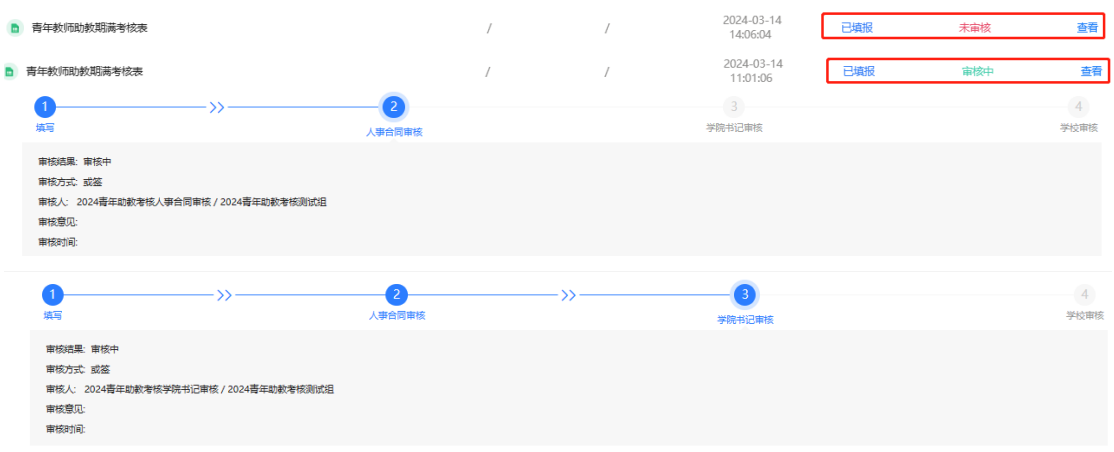

(2)审核状态为"/",可点击右侧【查看】,点击图标查看【审核日志】,根据

审核结果及审核意见修改助教考核表并再次保存提交。

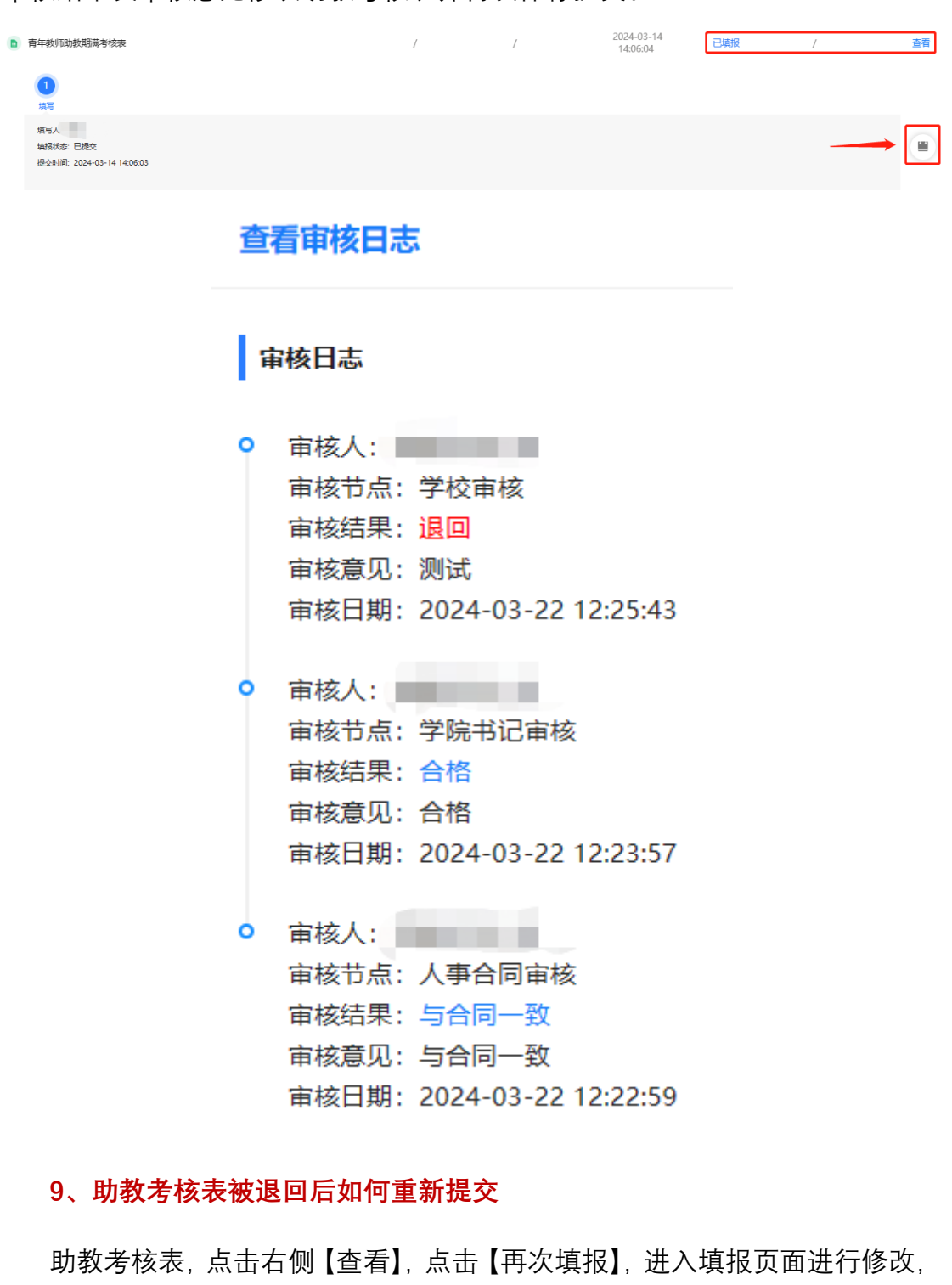

确认无误后再次【保存】并【提交】,**并联系审核人及时审核**。

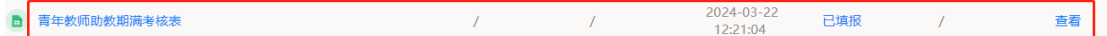

#### 青年教师助教期满考核表

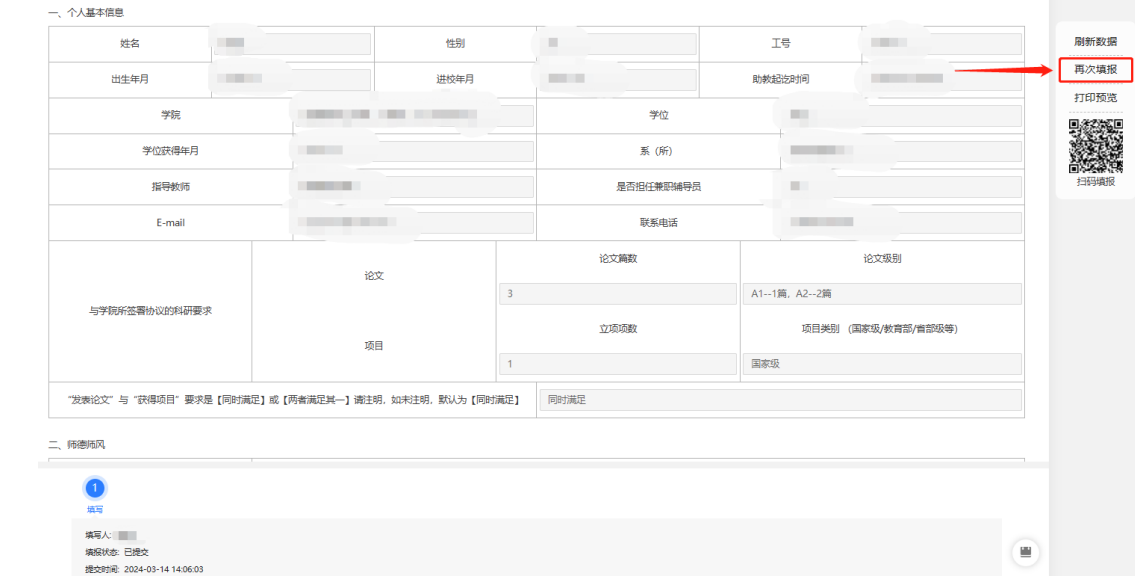